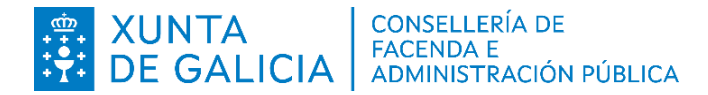

# **PROCESO SELECTIVO PARA EL INGRESO EN EL CUERPO AUXILIAR DE LA ADMINISTRACIÓN GENERAL DE LA COMUNIDAD AUTÓNOMA DE GALICIA, SUBGRUPO C2**

**(Supuesto A)** 

**Segundo ejercicio Acceso: acceso libre**

Idioma: castellano

# **NO abra el examen hasta que el tribunal se lo indique**

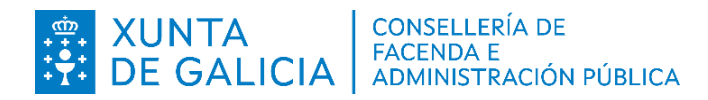

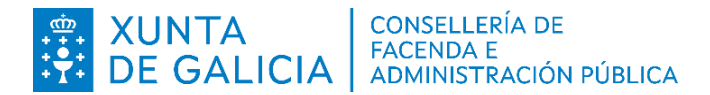

#### **1.- De conformidad con lo previsto en el artículo 17.1 de la Ley 39/2015, de 1 de octubre, del Procedimiento Administrativo Común de las Administraciones Públicas:**

a) Cada unidad administrativa deberá mantener un archivo electrónico único de documentos que correspondan a procedimientos propios finalizados.

b) Cada entidad administrativa con personalidad jurídica propia deberá mantener un archivo electrónico único de documentos que correspondan a procedimientos propios finalizados.

c) Cada Administración deberá mantener un archivo electrónico único de los documentos electrónicos que correspondan a procedimientos finalizados.

d) Para el desarrollo de este artículo, la Xunta de Gal icia estableció que cada consellería mantenga un archivo electrónico único de documentos que correspondan a procedimientos propios finalizados.

#### **2.- El artículo 46.1 de la Ley 40/2015, de 1 de octubre, de Réximen Jurídico del Sector Público dispone que los documentos utilizados en las actuaciones administrativas se almacenarán:**

a) En su soporte original.

b) Por medios electrónicos, salvo cuando no sea posible.

c) En un soporte físico que asegure la identidad e integridad de la información.

d) En un soporte de documento portable.

#### **3.- Según las disposiciones de la Ley 7/2014, de 26 de septiembre, de Archivos y Documentos de Galicia, los documentos emanados del Consello de la Xunta y de la Administración general de la Comunidade Autónoma de Galicia son:**

a) Documentos políticos aquellos emanados del Consello y documentos administrativos los emanados de la Administración general.

b) Documentos administrativos de carácter público.

c) Patrimonio documental de Galicia desde su creación o su acumulación y gozan del carácter de inalienables, imprescriptibles e inembargables.

d) Todas las respuestas son erróneas.

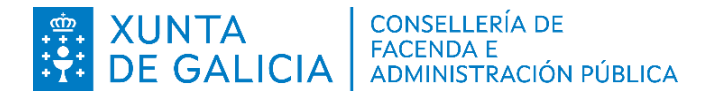

#### **4.- El artículo 81 de la Ley 4/2019, de 17 de julio, de Administración Digital de Galicia define el archivo electrónico administrativo de la Xunta de Galicia como:**

a) El sistema que permite la gestión de expedientes administrativos electrónicos del sector público autonómico en sus diferentes fases.

b) El sistema de almacenamiento de la documentación electrónica de carácter administrativo propia de la Xunta de Galicia.

c) El sistema de archivo definitivo de la documentación electrónica de la Xunta de Galicia.

d) El sistema de custodia y mantenimiento de los expedientes administrativos finalizados.

# **5.- ¿Cuál de los siguientes NO es un tipo de puerto de vídeo habitual?**

- a) HDMI.
- b) DVI.
- c) Display Port.
- d) VDI.

# **6.- Para poder conectar manualmente un ordenador a internet por cable, ¿qué parámetros necesitamos indicar?**

a) La dirección IP, la máscara, la puerta de enlace y el servidor DNS.

b) La dirección IP y la puerta de enlace.

- c) La dirección IP, la puerta de enlace y el DNS.
- d) La dirección IP, la máscara y el servidor DNS.

# **7.- Nuestro ordenador del puesto de trabajo tiene la IP 10.0.44.80. ¿Qué afirmación es correcta?**

a) Es una IP pública ya que nos permite salir a internet.

- b) Es una IP privada.
- c) No podremos acceder a ningún ordenador fuera de nuestra subred 10.0.44
- d) El servidor DNS es 10.0.44.1

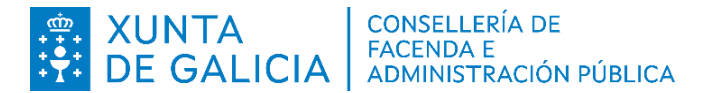

# **8.- ¿Cuál de las opciones de diseño del explorador de archivos de Windows nos permite ordenar los archivos de una carpeta por distintos atributos, clicando en el nombre de dichos atributos?**

- a) Contenido.
- b) Detalles.
- c) Lista.
- d) Mosaicos.

#### **9.- En un escritorio de Windows 10 tenemos abierta la carpeta "Documentos" del equipo, seleccionamos un archivo y lo arrastramos al escritorio con la tecla [ Alt ] pulsada:**

a) Se crea un archivo nuevo con el mismo nombre pero vacío.

- b) Se hace una copia del archivo en el escritorio.
- c) Se mueve el archivo al escritorio.
- d) Se crea un acceso directo (atajo) a ese archivo.

# **10.- Si vamos a ausentarnos del puesto de trabajo, debemos dejar la pantalla bloqueada. ¿Qué teclas debemos pulsar?**

- a)  $\lceil$  Control  $\rceil + \lceil$  L  $\rceil$
- b) [ Control ] + [ Alt] + [ L ]
- c)  $\lceil$  Windows  $\rceil + \lceil$  L  $\rceil$
- d) [ Control ] + [ L ]

# **11.- ¿Qué significa doble autenticación o verificación en dos pasos (2FA)?**

a) Es una capa adicional de seguridad que complementa el uso de una contraseña aportando algo que solo el/la usuario/a puede tener.

b) Es una capa adicional de seguridad que complementa el uso de una contraseña obligando al usuario/a a teclear por una segunda vez su contraseña.

c) Es un método de autenticación que solo se usa en la banca electrónica.

d) Para acceder a algunos sistemas, tenemos que introducir una contraseña y un PIN.

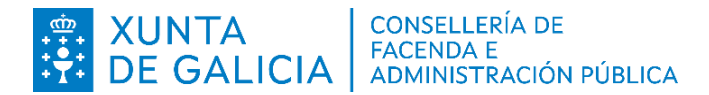

# **12.- ¿Cuál de las siguientes opciones sobre los protocolos de correo electrónico NO es correcta?**

a) SMTP se encarga de enviar correos y POP3 se encarga de recibirlos.

b) IMAP es un protocolo de correo entrante bidireccional.

c) SMTP se encarga de recibir correos y POP3 se encarga de enviarlos.

d) Con IMAP los mensajes de correo electrónico reales se mantienen en el servidor después de ser recuperados para su visualización.

# **13.- ¿Qué afirmación sobre una intranet es cierta?**

a) Usa un protocolo de comunicación diferente al de internet.

b) Está dentro de una red local.

c) Se puede acceder desde el exterior usando una VPN.

d) Al ser privada, no necesita usar páginas https.

# **14.- Queremos copiar un conjunto de celdas con cálculos y formatos condicionales desde el LibreOffice Calc al LibreOffice Writer y queremos que se mantenga el diseño. ¿Cómo lo realizaremos?**

a) No se puede, ya que el Writer no trabaja con las fórmulas de Calc, se pegarán como texto.

b) Solamente se puede copiar el contenido de las celdas como tabla y después podremos formatearlos dentro del menú < Tabla >.

c) Podemos insertar las celdas como Objeto OLE usando la opción del menú < Editar >, < Pegado especial… >, < Pegado especial… > y escogemos la opción de Hoja de cálculo.

d) Se pueden pegar perfectamente con la opción de Copiar y Pegar.

#### **15.- En LibreOffice Calc tenemos una tabla dinámica y queremos copiarla a LibreOffice Writer. ¿Qué sucederá?**

a) Se copiará y se pegará perfectamente ya que el Writer también trabaja con tablas.

b) Se pega como tabla aplicándole el estilo predeterminado o de párrafo, según se pegue.

c) Como las tablas dinámicas dependen de datos de otra hoja no se pueden copiar directamente.

d) Se pega pero como texto sin formato.

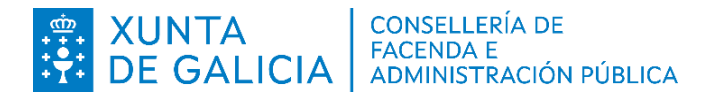

# **16.- Deseamos añadir un carácter que no encontramos en el teclado en LibreOffice. ¿Cómo lo realizaremos?**

a) Lo buscaremos en < Insertar >, < Carácter especial... >.

b) Lo buscaremos en < Insertar >, < Caracteres >.

c) Lo buscaremos en < Editar >, < Caracteres especiales... >.

d) Lo buscaremos en < Formato >, < Caracteres especiales... >.

#### **17.- En LibreOffice deseamos pegar texto que tenemos en el portapapeles de nuestro documento sin mantener sus características visuales. ¿Cómo podremos realizarlo?**

a) Usaremos < Editar >, < Pegar > o el atajo de teclado [ Control ] + [ V ].

b) Usaremos < Formato >, < Pegado especial... > o el atajo de teclado  $[Control ] + [ Alt] + [ Mayúsculas] + [P].$ 

c) Usaremos < Editar >, < Pegado especial... >, < Pegar texto sin formato > o el atajo de teclado [ Control ] + [ Alt ] + [ Mayúsculas ] + [ V ].

d) Usaremos < Formato >, < Pegado sin formato > o el atajo de teclado  $[Control] + [M].$ 

#### **18.- Estamos trabajando con varios documentos en LibreOffice Writer y en LibreOffice Calc y deseamos borrar el formato de varios textos. ¿Cómo lo realizaremos?**

a) Seleccionándolo y presionando la combinación de teclas [ Control ] + [ D ]. b) Seleccionándolo y presionando la combinación de teclas [ Mayúsculas ] +  $[M]$ .

c) Seleccionándolo y presionando la combinación de teclas [ Control ] + [ M ].

d) Seleccionándolo y presionando la combinación de teclas [ Mayúsculas ] + [ D ].

# **19.- Terminamos nuestro documento y deseamos añadirle una firma digital al PDF que exportemos. ¿Podemos realizarlo en LibreOffice?**

a) Podemos realizarlo, usaremos la pestaña de < Firmas > dentro de la ventana "Opciones de PDF".

b) Podremos realizarlo, usaremos la pestaña de < Seguridad > dentro de la ventana "Opciones de PDF".

c) No lo podremos realizar desde el LibreOffice, usaremos el Autofirma para firmarlo.

d) Podremos realizarlo, usaremos la pestaña de < Firmas digitales > dentro de la ventana "Opciones de PDF."

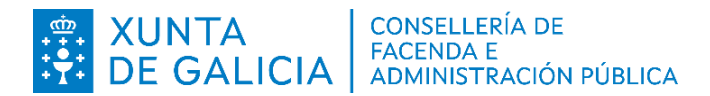

# **20.- Trabajando con LibreOffice deseamos acceder a un documento que creamos hace una hora del que no recordamos la ruta donde lo grabamos ni el nombre exacto que tenía. ¿Cómo podremos encontrarlo?**

a) Podemos buscarlo rápidamente en < Archivo >, < Abrir... >.

b) Podemos buscarlo rápidamente en < Archivo >, aparecerá en un listado al fondo del menú.

c) Podemos buscarlo rápidamente usando la combinación de teclas  $[Control] + [R].$ 

d) Podemos buscarlo rápidamente en < Archivo >, < Documentos recientes >.

# **21.- Trabajando con LibreOffice deseamos impedir la impresión de los PDF que generamos. ¿Cómo procederemos?**

a) Marcando la opción "Deshabilitada" dentro de la pestaña < Seguridad > en la ventana "Opciones de PDF".

b) Marcando la opción "Denegada" dentro de la pestaña < Seguridad > en la ventana "Opciones de PDF".

c) Marcando la opción "No permitida" dentro de la pestaña < Seguridad > en la ventana "Opciones de PDF".

d) No podremos realizar esta acción en LibreOffice.

#### **22.- Acabamos de confeccionar un modelo en LibreOffice Writer y deseamos usarlo cada vez que ejecutemos la aplicación. ¿Cómo lo realizaremos?**

a) Usando la opción [ Definir por defecto ] situada en < Archivo >, < Plantillas >, < Gestionar plantillas >.

b) Podemos usarlo como predeterminado guardándolo en la carpeta "Default".

c) Usando la opción [ Predeterminar ] situada en < Archivo >, < Plantillas >, < Gestionar plantillas >.

d) Solamente podemos tener como predeterminada la plantilla que trae por defecto el LibreOffice Writer.

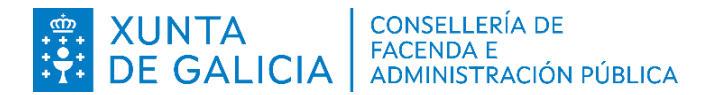

# **23.- Creamos una tabla que ocupa varias páginas de un documento de LibreOffice Writer.¿Qué opción usamos para repetir el contenido de las dos primeras filas en cada una de las páginas que ocupe la tabla?**

a) Usaremos la opción "Repetir título" dentro de < Tabla >, < Propiedades... >, < Flujo de texto > y escribiremos 2 en el campo "Las primeras filas".

b) Usaremos la opción "Repetir título" dentro de < Tabla >, < Propiedades... >.

c) No existe esa opción en LibreOffice Writer y tendremos que escribir el contenido de esas dos filas de nuevo en cada página.

d) Usaremos la opción "Repetir título" dentro de < Formato >, < Propiedades... > y seleccionaremos 2 en el campo "Las primeras".

#### **24.- Después de insertar una imagen en un documento de LibreOffice Writer deseamos recortarla para adaptarla a nuestras necesidades. ¿Cómo podremos realizarlo?**

a) Lo realizaremos usando el menú < Insertar >, < Imagen... >, < Recortar imagen >.

b) Lo realizaremos usando el menú < Modificar >, < Imagen... >, < Recortar >.

c) Lo realizaremos usando el menú < Herramientas >, < Imagen... >, < Recortar >.

d) Lo realizaremos usando el menú < Formato >, < Imagen > o haciendo clic con el botón secundario del ratón encima de la imagen y < Propiedades >, < Recortar >.

**25.- Editando el código de una macro en LibreOffice Writer para adaptarla a nuevas necesidades, deseamos añadir un comentario para aclarar su funcionamiento por si queremos realizar más modificaciones pasado un tiempo. ¿Qué comando usaremos para añadirlo?**

- a) //
- b)  $\prime^*$
- c) REM.
- $d)$  {

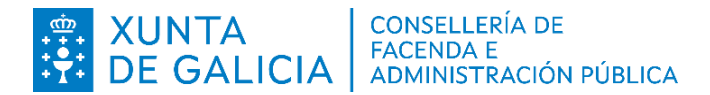

**26.- Llega a nuestro correo electrónico un documento en formato ODT y deseamos convertirlo a PDF. Al abrirlo en LibreOffice Writer para realizar la conversión nos damos cuenta de que un párrafo muy extenso está en mayúsculas y deseamos pasarlo a minúsculas. ¿Qué método emplearemos para solucionar el problema?**

a) Usaremos la opción < Formato > , < Limpiar formato directo >.

b) Usaremos la opción < Formato > , < Texto >, < minúsculas >.

c) Usaremos la combinación de teclas [ Control ] + [ M ].

d) Usaremos la opción < Formato >, < Carácter... > , < Tipo de letra >, < mayúsculas o minúsculas > como deseemos.

#### **27.- Estamos modificando un documento en LibreOffice Writer y necesitamos acceder a la ventana lateral de estilos para asignar otros estilos distintos al texto. ¿Qué atajo de teclado pulsaremos para mostrarla?**

- a) [ F11 ].
- b) [ F10 ].
- c)  $\lceil$  Control  $\rceil + \lceil$  F10  $\rceil$ .
- d)  $\lceil$  Alt  $\rceil$  +  $\lceil$  F10  $\rceil$ .

**28.- Terminamos de elaborar nuestro documento en LibreOffice Writer y queremos realizar una visión general de él antes de exportarlo a PDF. ¿Qué realizaremos para lograrlo sin usar el ratón?**

a) Presionaremos la combinación de teclas [ Control ] + [ Mayúsculas ] +  $\lceil$  O  $\rceil$ .

b) Presionaremos la combinación de teclas [ Control ] + [ P ].

c) Presionaremos la combinación de teclas [ Alt ] + [ P ].

d) Presionaremos la combinación de teclas [ Control ] + [ Alt ] + [ P ].

#### **29.- Tenemos un documento realizado con LibreOffice Writer, lo compartimos por correo electrónico y realizan en él una serie de modificaciones sin usar la función de control de cambios. ¿Cómo podemos detectarlas?**

a) Usaremos la opción [ Combinar documento con control de cambios ] para conocer los cambios realizados.

b) Usaremos la opción [ Gestionar control de cambios ] para ver donde se realizaron los cambios y su tipología.

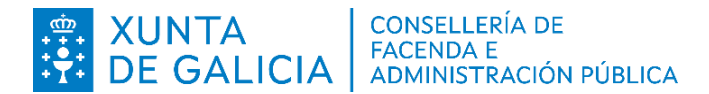

c) Solamente los podremos comparar si los autores activaron el control de cambios.

d) Usaremos la opción [ Comparar documento sin control de cambios ].

#### **30.- Realizando una presentación con el LibreOffice Impress no nos convence alguna diapositiva y deseamos modificar su estructura. ¿Qué opción usaremos para realizarlo?**

a) Presionaremos en < Herramientas >, < Disposición > y seleccionaremos la estructura que más se ajuste al resultado deseado.

b) Presionaremos en < Formato >, < Disposición > y seleccionaremos la estructura que más se ajuste al resultado deseado.

c) Presionaremos en < Diapositiva >, < Disposición > y seleccionaremos la estructura que más se ajuste al resultado deseado.

d) Presionaremos en < Editar >, < Disposición > y seleccionaremos la estructura que más se ajuste al resultado deseado.

#### **31.- En la elaboración de una presentación con LibreOffice Impress tenemos que situar en cada diapositiva una gran cantidad de objetos distintos siempre en el mismo lugar. ¿Qué herramientas usaremos para ayudarnos a colocarlos obteniendo de esta forma un documento homogéneo y consistente?**

a) Usaremos las herramientas [ Mostrar ] y [ Ajustar ].

- b) Usaremos las herramientas [ Ajustar ] y [ Homogeneizar ].
- c) No tenemos ninguna herramienta para realizar esto.
- d) Usaremos las herramientas [ Mostrar retícula ] y [ Acoplar a retícula ].

#### **32.- Estamos realizando una transición entre diapositivas de LibreOffice Impress y deseamos modificar un parámetro para personalizarla y ajustarla a nuestros intereses. ¿Cual de los siguientes NO podremos modificar?**

- a) No podremos modificar la variante de la transición.
- b) No podremos modificar el color de la transición.
- c) No podremos modificar la duración de la transición.
- d) No podremos modificar el sonido de la transición.

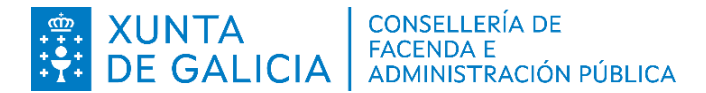

# **33.- ¿Cuántos parámetros tiene la función SI del ejemplo siguiente?**

=SI(\$D2+\$E2>\$B2;IZQUIERDA(\$C2;ENCONTRAR("|";\$C2)-1);\$C2)

- a) 5
- b) 8
- c) 3
- d) 4

# **34.- En la siguiente fórmula...:**

=BUSCARV(\$B\$2&\$C\$2;CENTROS.\$A\$2:\$B\$600;3;FALSO)

a) Hay un error, el primer parámetro contiene referencia a dos celdas.

b) Hay un error, el último parámetro tiene que ser 0 o 1.

c) Hay un error, se intenta extraer un valor fuera del rango de celdas.

d) La fórmula es correcta.

# **35.- En LibreOffice Calc, ¿podemos indicar un nombre de hoja con espacios?**

a) Si, pero al hacer referencia a algún dato de esa hoja en otra, debemos indicar en lugar del espacio un guion inferior, por ejemplo: A\_Coruña.

b) Si, pero al hacer referencia a algún dato de esa hoja en otra, debemos indicar el nombre entre apóstrofos, por ejemplo: 'A Coruña'.

c) Si, pero al hacer referencia a algún dato de esa hoja en otra, debemos indicar el nombre entre comillas, por ejemplo: "A Coruña".

d) No, ya que podemos introducir accidentalmente más de un espacio y es muy complicado de gestionar.

#### **36.- En el rango de celdas A1:A10 tenemos 5 celdas con texto, 3 con números y 2 vacías. Si hacemos una suma con las siguientes funciones, ¿cuál es el resultado?**

=CONTAR(A1:A10)+CONTARA(A1:A10)+CONTAR.BLANCO(A1:A10)

a) 8

b) 10

c) 13

d) Daría error porque la función CONTARA no existe, la correcta es CONTARTEXTO.

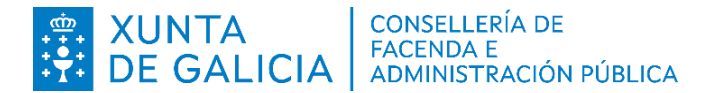

#### **37.- ¿Podemos insertar una tabla dinámica en la misma hoja del origen de los datos?**

a) No, debe ir siempre en una hoja separada.

b) Sí, pero debemos crearla en una hoja separada y después podemos copiarla y pegarla.

c) Sí, en la pantalla de configuración de la hoja dinámica, en "Opciones" marcamos la casilla "Insertar en la misma hoja".

d) Sí, en la pantalla de configuración de la hoja dinámica, en "Origen y destino" escogemos "Selección" e indicamos la referencia a la primera celda a ocupar por la tabla dinámica.

#### **38.- En un archivo de Calc tenemos tres hojas. En la primera, al rango de celdas A1:A12 le pusimos el nombre "Meses". Ahora queremos usar ese rango en una fórmula de una celda de la segunda hoja:**

a) El nombre "Meses" solo tiene validez en la primera hoja, tendremos que indicar el rango de celdas directamente.

b) El nombre "Meses" solo tiene validez en la primera hoja, podemos hacer el cálculo en una celda de la primera hoja usando el nombre y después en la segunda hoja referenciamos esa celda.

c) El nombre "Meses" tiene validez en todo el archivo, lo indicamos directamente.

d) El nombre "Meses" solo tiene validez en la primera hoja, tendremos que indicar también el nombre de la hoja.

**39.- En Calc, en la columna C1 queremos sumar el contenido de las celdas A1 y B1 y así hasta la C10, pero nos gustaría que si el valor de la celda fuese mayor que 5 se le aplicase el estilo "Bueno" y en caso contrario el estilo "Malo". ¿Podemos hacerlo con una fórmula en la celda?**

a) Sí, usaremos la fórmula: =A1+B1+ESTILO(SI(ACTUAL()>5;"Bueno";"Malo"))

b) No, tendremos que usar el menú < Formato >, < Condicional >, < Condición... >.

c) No, porque para cada celda solo podemos aplicar una fórmula y ya tenemos la suma.

d) Sí, pero en una columna vacía, por ejemplo la D y usar la fórmula: =ESTILO(C1;SI(C1>5;"Bueno";"Malo")).

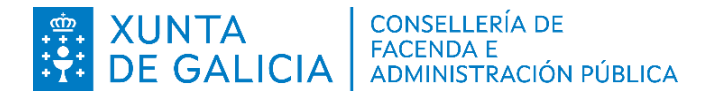

# **40.- En una hoja de cálculo tenemos muchas celdas vacías aleatoriamente y nos gustaría introducir en ellas la fórmula para calcular la fecha actual. ¿Cuál es la mejor forma de proceder?**

a) Seleccionamos todo el rango de celdas y en el menú < Editar >, < Buscar y reemplazar... > en la ventana que se muestra, en el campo "Buscar" no indicamos nada y marcamos la casilla "Celdas completas". Ahora en el campo "Reemplazar indicamos =HOY() y pulsamos el botón [ Reemplazar todo ].

b) Ordenamos cada columna de la hoja de la A a la Z y ahora en la primera celda de cada columna indicamos la fecha actual y arrastramos el control de relleno hacia abajo en todas las celdas vacías.

c) En una primera celda de una columna vacía insertamos la fórmula =SI(LARGO(A1)=0;HOY();A1) y usamos el control de relleno hasta crear un duplicado de los datos originales pero con las celdas vacías ya con la fecha actual. Para terminar eliminamos las columnas originales.

d) Ordenamos cada columna de la hoja de la A a la Z y ahora en la primera celda escribimos la fecha, la seleccionamos, copiamos y pegamos en cada celda vacía del resto.

# **PREGUNTAS DE RESERVA**

**41.- ¿Cuál de las siguientes funciones nos permite evaluar una única vez el contenido de una celda y en función de su valor, asignar otro en la celda actual? Por ejemplo si en la fila A tenemos el nombre de los meses en alemán, queremos que en la columna B se muestren en gallego.**

- a) SI.CONJUNTO
- b) CAMBIAR

c) SI

d) ELEGIR

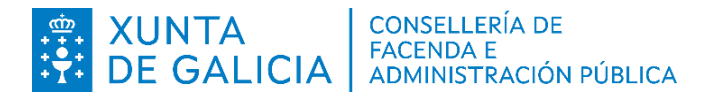

#### **42.- Deseamos crear tres documentos nuevos en LibreOffice Writer, después de crear el primero hacemos clic en el botón [ Nuevo ] de la barra de herramientas dos veces más. Qué nombre se les asignará automáticamente? ¿Cómo lo realizaremos?**

a) Se les asignará el nombre "Sin título 1" a todos y después los guardaremos con nombre que deseemos.

b) No se les asignará ninguno ya que no podemos crear nuevos documentos mientras no cerremos el documento con el que estamos trabajando.

c) Se les asignará a los tres documentos los siguientes nombres "Documento 1", "Documento 2" y "Documento 3" respectivamente.

d) Se les asignará el nombre "Sin título 2" y "Sin título 3" respectivamente.

#### **43.- El artículo 17.2 de la Ley 39/2015, de 1 de octubre, del Procedimiento Administrativo Común de las Administraciones Públicas, establece que el formato de conservación de los documentos electrónicos permitirá garantizar:**

a) La autenticidad, integridad y conservación del documento, así como su consulta.

- b) Su confidencialidad, calidad, protección y conservación.
- c) La identificación de los usuarios y el control de accesos.
- d) El respeto a la legislación vigente en materia de protección de datos.

# **44.- ¿Cuál de los siguientes NO es un periférico de entrada/salida?**

- a) Pantalla táctil.
- b) Gafas realidad virtual.
- c) Impresora multifunción.
- d) Lector de DNI electrónico.

# **45.- Estamos usando el LibreOffice y deseamos modificar las propiedades de la impresora. ¿Cómo accederemos a ellas?**

a) Accederemos mediante el menú < Archivo >, < Configuración >.

b) Accederemos mediante el menú < Archivo >, < Configuración de la impresora... >.

c) Accederemos mediante el menú < Archivo >, < Propiedades... >.

d) Accederemos mediante el menú < Archivo >, < Propiedades de la impresora... >.